## **Dual Hardware Profiles**

If your primary video card is AGP and your second video card is PCI you can run this setup. It will work as well if for some reason both your video cards are PCI. Below use either ATI or GeForce naming as is your setup. I run Windows 98SE, an ATI 9700 AGP and a Voodoo5500 PCI and here's how I do it...

First, I am going to tell you how to setup dual hardware profiles in Windows 98. This setup is about a 7 for difficulty on a scale of 1-10 but once setup, switching video cards is a snap.

Hopefully you are familiar with your BIOS settings...if not this may or may not be too much for you and you should decide whether or not you want to continue.

 $\sim$ Insert usual Not Responsible Disclaimer here $\sim$ 

If you think you want to set this up then let's get started.

Shut down your computer and install the Voodoo PCI, and boot up. Your computer will find the voodoo card and ask to install the drivers...click \*\*\***Cancel\*\*\***.

Now go into Device Manager...

Right click My Computer and choose Properties then the Device Manager tab. You should see the ATI/GeForce and a Standard PCI Graphics Adapter under the Display Adapters category. The Standard PCI Graphics Adapter will have a yellow asterisk next to it...that's good.

Now in Device Manager click the Hardware Profiles tab. You should see one profile named Original Configuration. Highlight it, then click the Rename button and rename it ATI or GeForce (your AGP card) and click OK.

Now making sure ATI/GeForce is still highlighted, click the Copy button and name the new copy Voodoo and click OK. You should now have two hardware profiles.

Your computer is still on the ATI/GeForce card so go back to the device manager tab, highlight the Standard PCI Graphics Adapter card and click the properties button...uncheck 'Exists in all hardware profiles' and check 'Disable in this hardware profile' and click OK.

Ok now the ATI/GeForce AGP card profile is setup. Next we do the Voodoo PCI...

Restart your computer and go into your BIOS.

You are looking for settings for your Primary Graphic Adapter. All BIOS are a little different but it is there, believe me.

I run Amibios and mine is under the PCI/Plug and Play Setup.

All BIOS have keypad control functions listed on the screen and you can use these to navigate around your BIOS. If you think you have messed up something just ESC out without saving any changes.

Once you have found 'Primary Graphics Adapter' look at your keypad functions and change it to boot to PCI, ESC out and this time save your changes.

Now while it is booting up manually switch your monitor cable over to the Voodoo card. You will see a screen that says 'Windows cannot determine which Hardware Configuration your computer is in' and a list of the Configurations by number. Type the number of the Voodoo configuration and press ENTER and it will continue to boot. It will find the voodoo card again and ask to install the drivers...click \*\*\***Cancel\*\*\*** again.

After you are at your desktop (you are most likely at a resolution of 640x480 and in 16Bit color)...not to worry.

Right click My Computer and choose Properties then the Device Manager tab. You should see the ATI/GeForce and a Standard PCI Graphics Adapter under the Display Adapters category. The Standard PCI Graphics Adapter will still have a yellow asterisk next to it ...that's still good.

This time highlight the ATI/GeForce and click the properties button...uncheck 'Exists in all hardware profiles' and check 'Disable in this hardware profile' and click OK.

Reboot again normally choosing the Voodoo Hardware Configuration again at the startup prompt. It will find the voodoo card again and ask to install the drivers...click **\*\*\*Cancel\*\*\*** again.

### **Drivers**

If you haven't already downloaded voodoo drivers then do so now. See the next few paragraphs about drivers.

For the Voodoo 4 or 5 card under Win98 download http://www.traumatic.de/pphlogger/dlcount.php?id=FalconFly&url=http://www.falconfly -central.de/downloads/NuDriver5.zip and install these drivers. They are the 1.07 betas but I have used them for years now and they are the best in my opinion....they do not have any tools but that's good because I recommend V. Control which gives you more control than the standard voodoo tools and eliminates the possibility of video tools conflicting with one another (more below on V. Control).

There are many more sets of drivers available at http://falconfly.de for different operating systems but for me and my setup the ones above are the best. Again, I highly recommend using V. Control as your toolset in place of any 3DFX tools so whatever drivers you get, get ones without tools.

After installing the drivers you should reboot...do it. You will once again boot to the Voodoo card and be able to setup your desktop to the resolution and color scheme of your choice.

# **V. Control**

Download V. Control at

http://www.majorgeeks.com/downloadget.php?id=405&file=3&evp=a0af0b633230a8eb0 e65453114417548 and install it.

Make sure you don't fire up V. Control when on the ATI/GeForce card configuration. It will not like it.

The cool thing about this set of voodoo tools is once you use it one time for your voodoo and save the config as RB3D MMP or something and apply it you can then unload it from memory and your voodoo card is set...every time you boot to the pci card the tools will already be setup the way you left them last.

## **Data Transfer Switch**

This Data Transfer Switch will do the job of manually switching your monitor cable to and from video cards for you. There is a very slight text shadow on type in regular windows such as Notepad, Word etc. using the switch versus manually moving the monitor cable every time but I have noticed no such thing in games and they play perfectly. This slight text shadow (not fuzzy or hard to read at all) is well worth the tradeoff of switching the monitor cable manually and possibly breaking or loosening a video pin.

Here is what you will need...

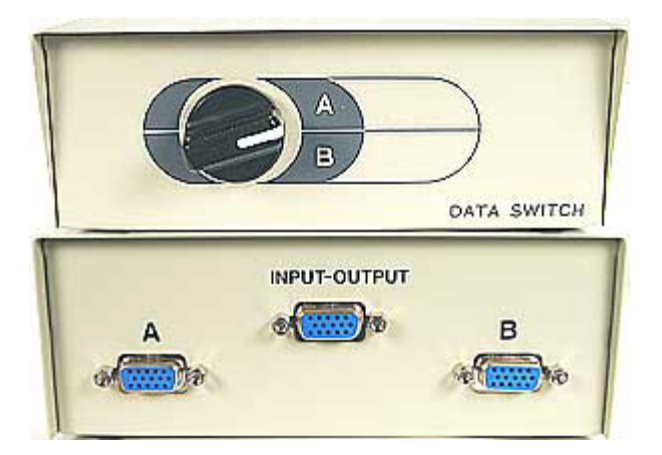

X884828 - 2 way - \$9.00 http://www.cablesnmor.com/video-switch-box.html

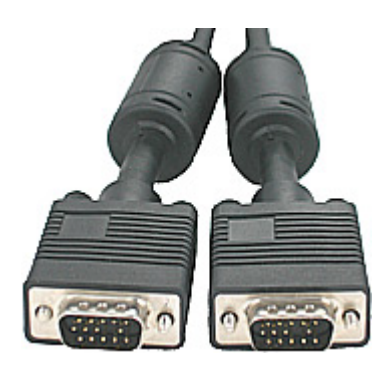

V22146 6' Extra Shielded M-M VGA Cable for Switch Box - \$10.00 (you need 2 of these) http://www.cablesnmor.com/vga.html

### **Summary**

Once you are all done in order to switch video setups here's what you do.

1. Reboot your computer, go into the BIOS and choose to boot to either the AGP or PCI Primary Graphics Adapter, ESC out and save the changes.

2. Choose the numbered ATI/GeForce or Voodoo Hardware Configuration at the prompt and press ENTER.

3. Set your Data Transfer Switch to either A or B depending on the profile you have chosen.

That's all there is to it! Mike Roemer